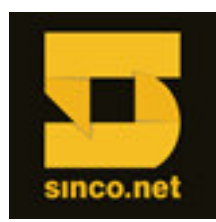

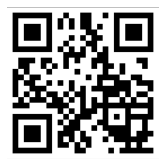

# **PROCEDIMENTO PARA ATUALIZAÇÃO DE BIOS / BMC / FRU**

# **PLACA-MÃE SÉRIE S5000**

### **Itens necessários:**

- Pendrive com capacidade mínima de 16MB.
- Computador com acesso à Internet e porta USB.
- **1º Passo:** Tornar o pendrive bootável;
- Instalar o programa **PenDriveBootable**, o qual pode ser obtido no link abaixo :

http://www.sinco.net/download/pendrivebootable.zip

- Instruções para utilização do programa:

No campo **Device**, selecione o Pendrive no qual será copiado o Sistema Operacional Portátil.

No Campo **File System**, selecione o sistema de arquivos FAT.

No campo **Volume Label**, informe o nome do dispositivo; ex.: SOPortatil, ou WinXP

Indique o local de onde serão selecionados os arquivos de boot; os quais podem ser baixados no link :

### http://www.sinco.net/download/boot.zip

Concluídas essas etapas, clique **Start**, para dar início à formatação do Pendrive.

Uma vez encerrada, clique **Close**.

#### **2º Passo:** Baixar os arquivos necessários para atualização;

Acesse o link: http://www.intel.com/support/motherboards/server/

- Na seção "*Multi-Core Intel® Xeon® Processor 5000 Sequence-based Servers*" selecione o modelo da placa-mãe a ser atualizada.

## Ex.: Server Board **S5000VSA**.

- Na página específica referente ao modelo da placa-mãe, na seção "*Software and drivers*" selecione a opção "*BIOS/Firmware, drivers and utilities download*".

- Na seção "*Select your operation system*" selecione a opção "*OS Independent*" e prossiga.
- Na seção "*Firmware*" selecione a opção "*Firmware Update Package for DOS*".
- Prossiga com os passos do site para download do arquivo.

### **3º Passo:** Manuseio dos arquivos;

- Depois de baixado o arquivo, deverá ser descompactado e copiado os arquivos para dentro do pendrive; Seu pendrive está pronto para atualização.

## **4º Passo:** Atualização da placa-mãe;

- Inicie o pendrive na porta USB do equipamento em que será realizada a atualização.
- Ligue o equipamento.
- Entre no *BIOS/SETUP*, através da tecla **F2**.
- Na aba superior "*BOOT MANAGER*" indique o dispositivo de boot como sendo: *Removable Device / USB DRIVE*.
- Ao selecionar a opção "*Removable Device / USB DRIVE* ".

Automaticamente o servidor prosseguirá para o prompt "C:/" e a atualização transcorrerá conforme abaixo:

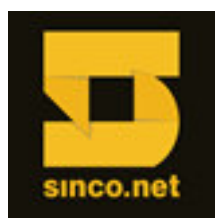

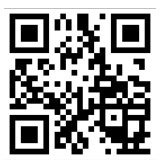

- BIOS: digite na tela de prompt: "update.bat" .

- Pressione [ENTER].

Findo o processo, reinicie o computador e retorne ao boot via pendrive.

- BMC: digite na tela de prompt "BMCxx.bat" , onde "xx" indica a versão do arquivo de BMC.

- Pressione [ENTER].

Findo o processo, reinicie o computador e retorne ao boot via pendrive.

- FRU: digite na tela de prompt "FSPxx.bat" (nesse item, confirmar o nome do arquivo, pois há variações de acordo com o modelo da placa-mãe. "xx" indica a versão do arquivo).

Nesse passo serão solicitadas algumas informações do seu equipamento.

a) Selecione a opção onde atualize FRU e SDR;

b) Indique seu gabinete: Para gabinetes Intel, consulte o modelo, e utilize a opção correta. Para gabinetes rack Nilko, utilize a opção "Other chassis";

c) Prossiga conforme abaixo:

Chassis Intrusion: No

Processor FAN1: Yes

Processor FAN2: Verifique se o conector do fan do processador 2 está conectado. Havendo, pressione "Y", caso contrário, indique "N".

SysFAN1: Verifique se há algum fan conectado a este conector. Havendo, pressione "Y", caso contrário, indique "N". SysFAN2: Verifique se há algum fan conectado a este conector. Havendo, pressione "Y", caso contrário, indique "N". SysFAN3: Verifique se há algum fan conectado a este conector. Havendo, pressione "Y", caso contrário, indique "N". SysFAN4: Verifique se há algum fan conectado a este conector. Havendo, pressione "Y", caso contrário, indique "N". SysFAN5: Verifique se há algum fan conectado a este conector. Havendo, pressione "Y", caso contrário, indique "N". SysFAN6: Verifique se há algum fan conectado a este conector. Havendo, pressione "Y", caso contrário, indique "N". OBS.: Para gabinetes da Intel, algumas opções serão ocultas.

Após o término deste procedimento, reinicie o equipamento.

Verifique a indicação de cor do "status led" (localizado no espelho da parte traseira, próximo às portas PS2):

- Verde: foi atualizado com sucesso.
- Laranja (piscando): houve alguma falha. Terá que ser refeito o procedimento de atualização.